## **Firefox 49.0.1 sonrası EBYS ana sayfasına giriş için yapılması gerekenler**

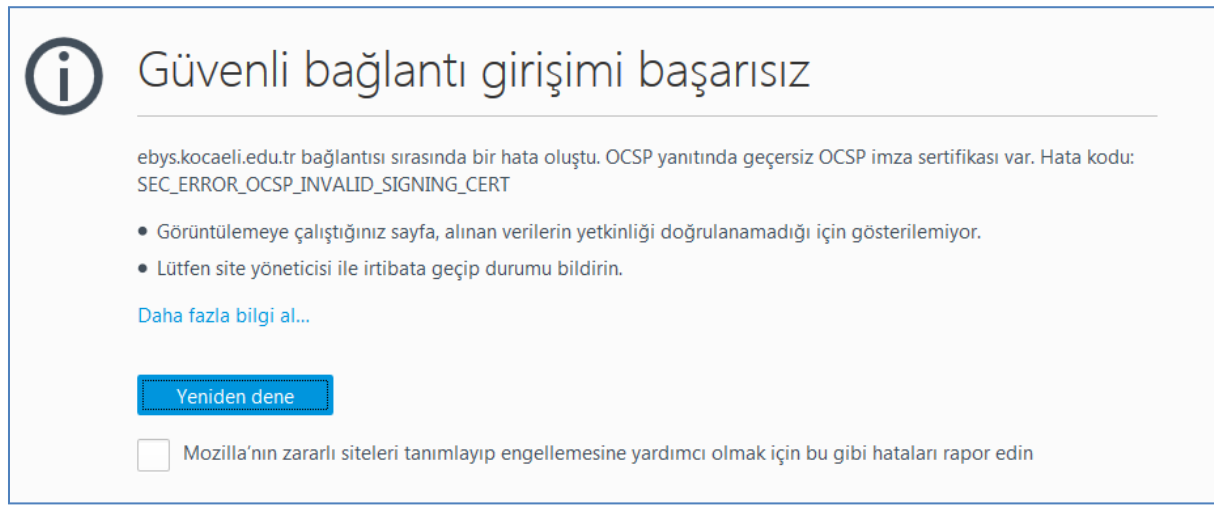

EBYS kullanımı için tarayıcı olarak Mozilla Firefox seçtiğinizde yukarıdaki hata mesajını alıyorsanız 1'den başlayarak sırasıyla adımları takip ediniz:

**1**-Firefoxta boş bir sayfa açarak resimdeki gibi adres çubuğuna "about:config" yazıp enter tuşuna basınız.

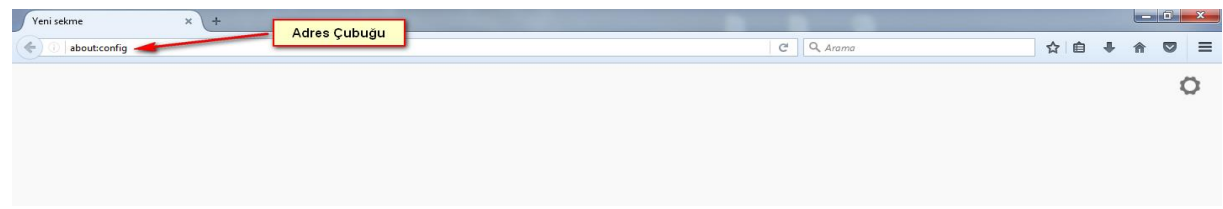

**2**-Açılan sayfadan resimde görüldüğü gibi "Söz veriyorum, dikkatli olacağım!" butonuna tıklayınız.

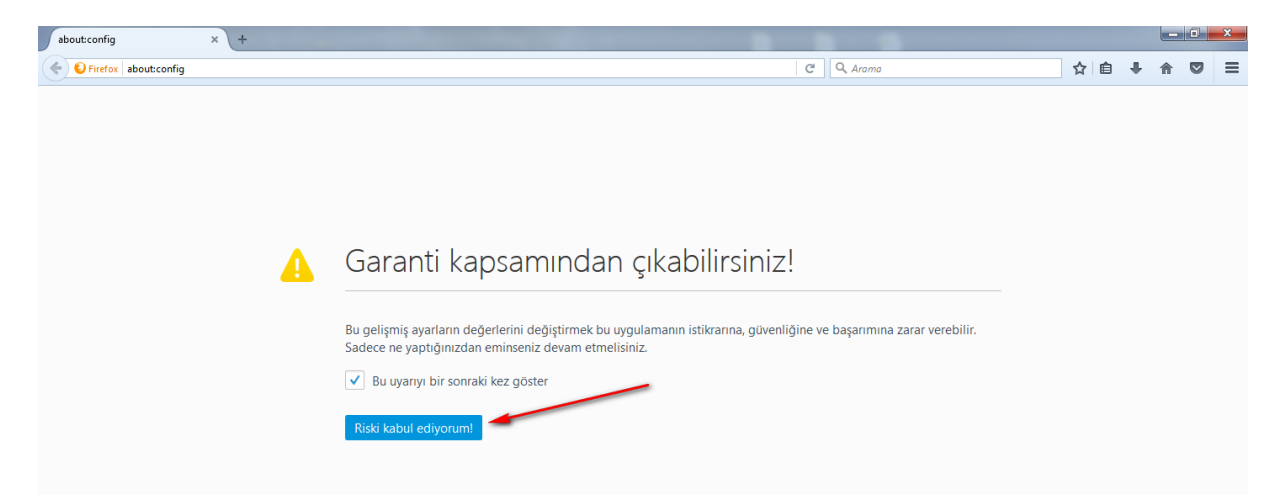

## **3**- Aşağıdaki sayfa açılacaktır.

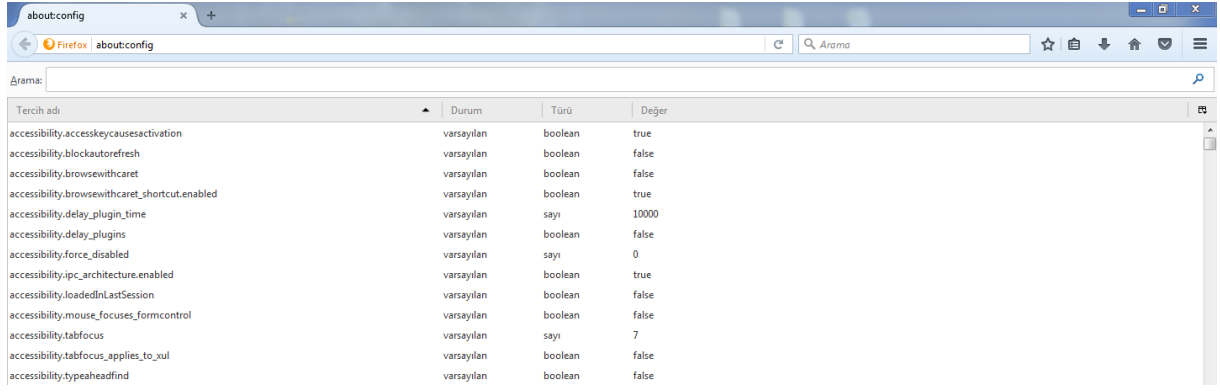

**4-**Arama ekranına resimdeki gibi "security.ssl.enable\_ocsp\_stapling" yazınız.

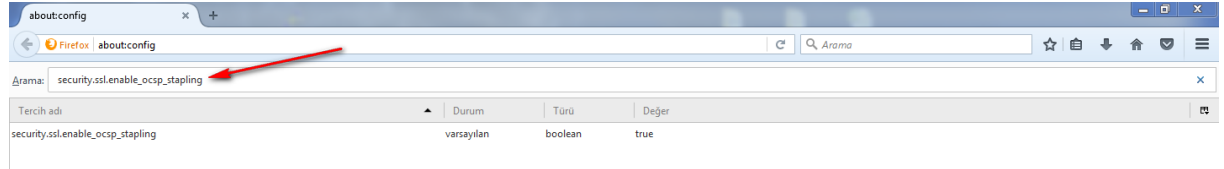

**5-**Resimde göründüğü gibi ilk çıkan sonucu sağ tıklayıp değiştir butonuna tıklayarak "Değer" sütununun **false** olduğundan emin olunuz.

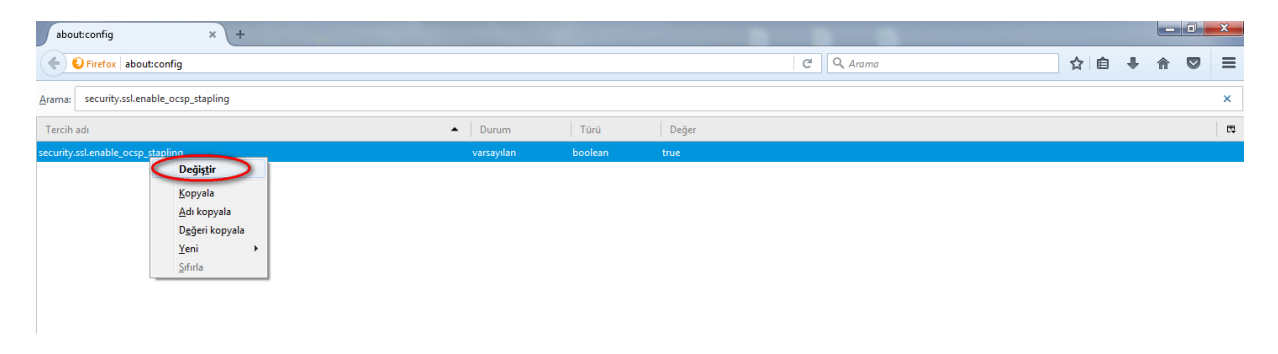

**6**-Firefoxu kapatıp açınız. **EBYS** açılacaktır.